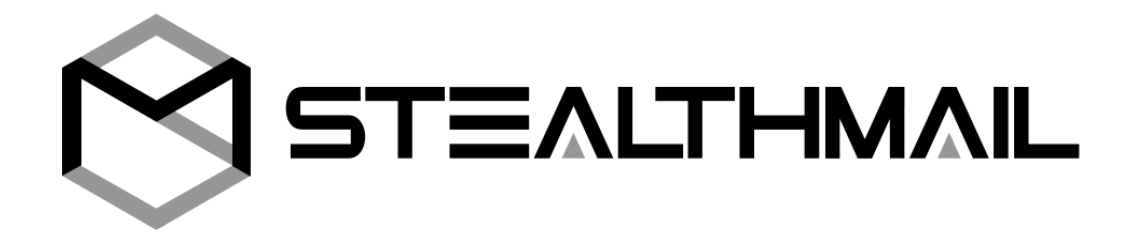

# **StealthMail Management Tool for Administrators and Security Officers**

# **User Guide**

Version 1.3.0.2

Developed by StealthMail Ltd.

#### Table of Contents

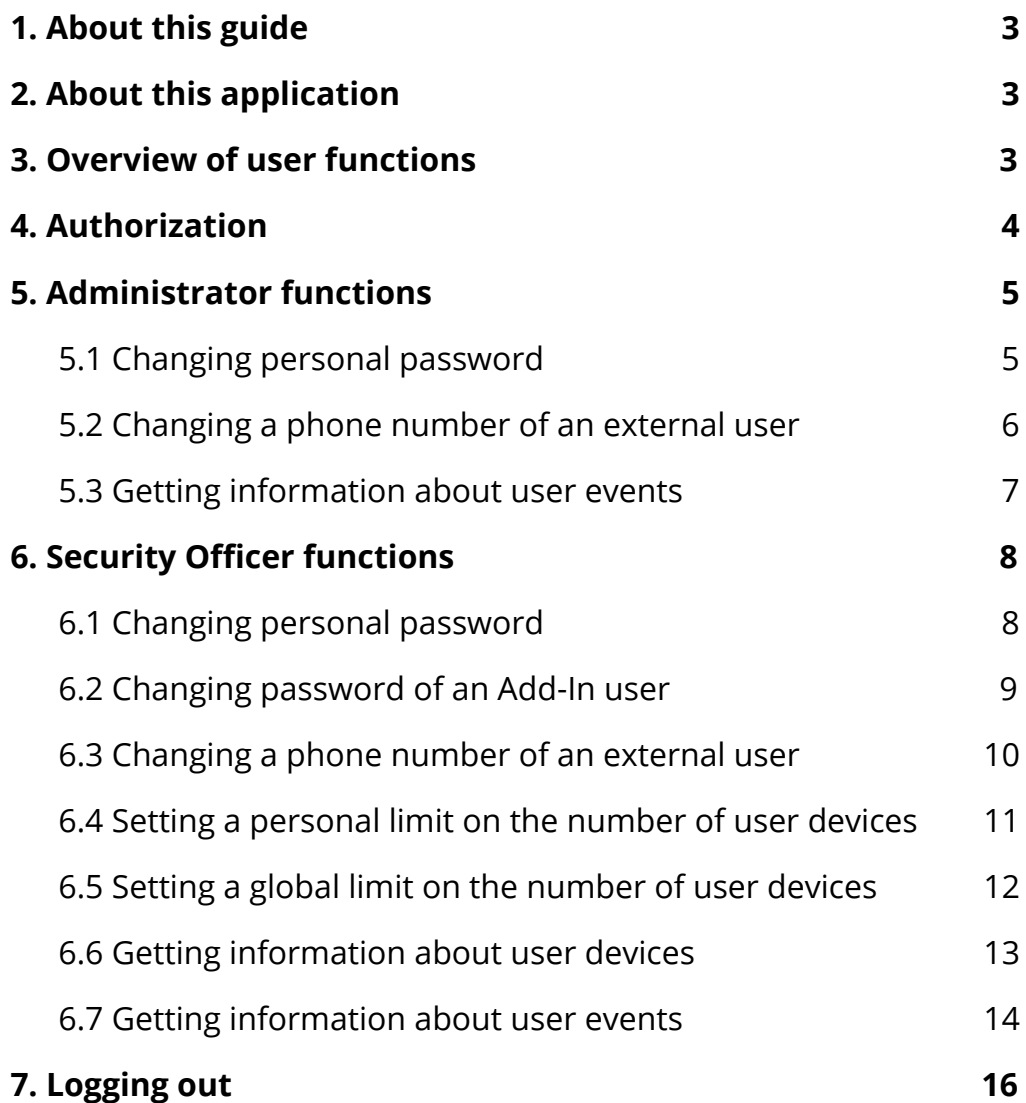

# <span id="page-2-0"></span>1. About this guide

This guide provides step-by-step instructions for StealthMail Administrators and Security Officers on how to use the StealthMail Management Tool.

# <span id="page-2-1"></span>2. About this application

StealthMail Management Tool is an application developed to manage users who use StealthMail service to create and view secure emails (StealthMail Add-In, StealthMail Desktop App, StealthMail Mobile Viewer for iOS and Android).

<span id="page-2-2"></span>The application is developed for **Administrators** and **Security Officers**.

# 3. Overview of user functions

Functions available to the **Administrator**:

- Changing personal password;
- Changing a phone number of an external user;
- Getting information about user events.

Functions available to the **Security Officer**:

- Changing personal password;
- Changing Add-In user's password;
- Changing a phone number of an external user;
- Setting a limit on the number of user devices;
- Setting a limit on the global number of devices;
- Getting information about the user's devices.

### <span id="page-3-0"></span>4. Authorization

To authorize, follow the instructions below (Fig. 4.1):

- 1. In the **Authorization** menu, in the **Keys** section, click **Browse**.
- 2. In the opened dialog box, specify the path to the folder with the security key.
- 3. In the **Authorization** section, select the account type -

#### **Officer** or **Administrator**.

- 4. In the **Company name** field, enter the name of your company.
- 5. In the **Password** field, enter your password.
- 6. Click **LOGIN**.

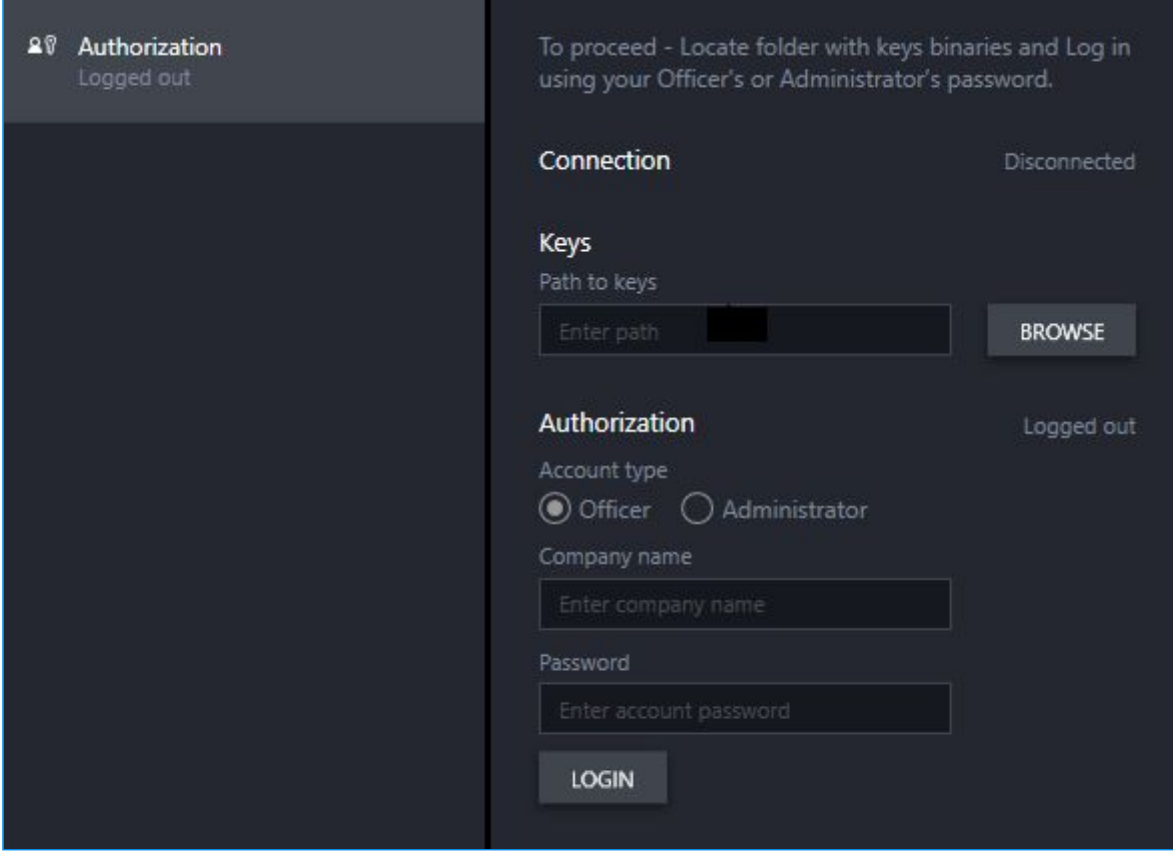

**Figure 4.1** Main window

After authorization, a **10-minute session** will be set up.

At the end of the session, you will be transferred to the **Authorization** page, where, if necessary, you will be able to re-authorize.

### <span id="page-4-0"></span>5. Administrator functions

This section provides information about the functions which an administrator can perform in StealthMail Management tool.

#### <span id="page-4-1"></span>5.1 Changing personal password

This function allows to change the current password of an administrator.

To change a password (Fig. 5.1):

- 1. Start the application and log in as **an administrator**.
- 2. Go to the **Change password** menu.
- 3. In the **Password** field, enter a new password, adhering the guidelines for length and character set.
- 4. In the **Password confirmation** field, repeat the new password.
- 5. Click **SET PASSWORD**.

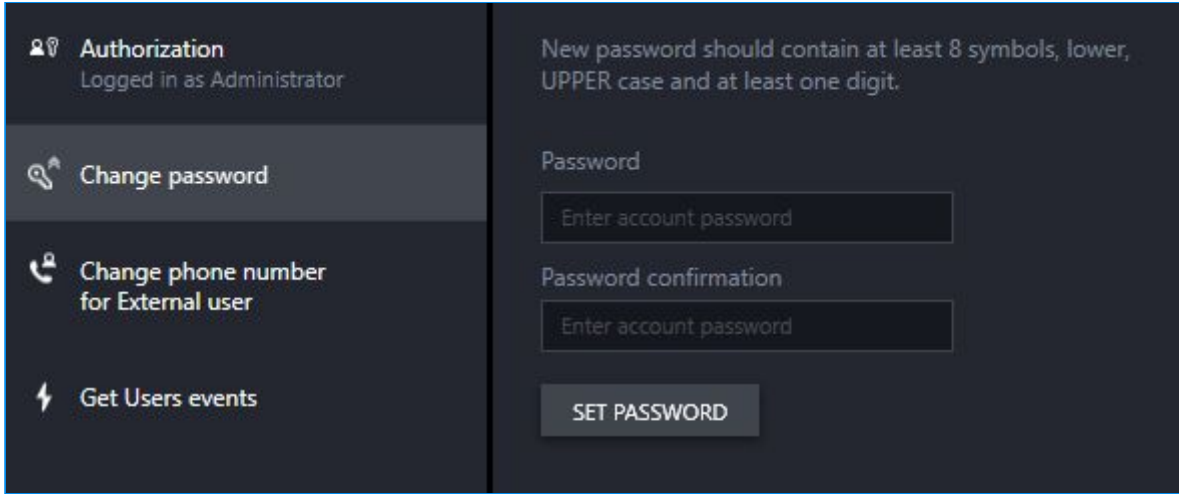

**Figure 5.1** Changing administrator's password

#### <span id="page-5-0"></span>5.2 Changing a phone number of an external user

To change a phone number (Fig. 5.2):

- 1. Start the application and log in as **an administrator**.
- 2. Go to the **Change phone number For External user** menu.
- 3. In the **Account name** field, enter the full name of the external user account you want to change the phone number for.
- 4. In the **Phone number** field, enter a new phone number.
- 5. Click **SET PHONE NUMBER**.

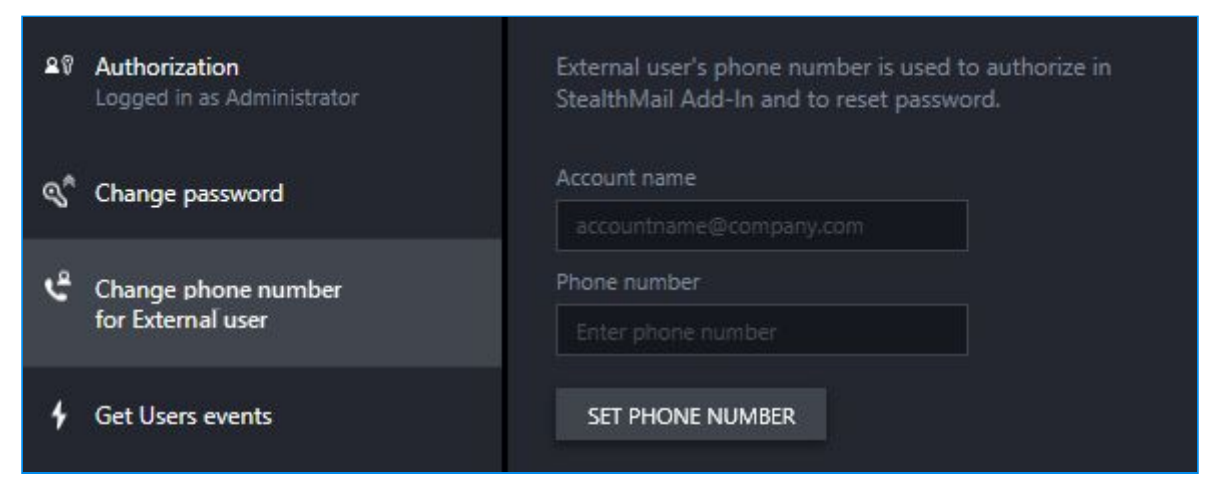

**Figure 5.2** Changing a phone number of an external user

#### <span id="page-6-0"></span>5.3 Getting information about user events

The administrator can request different information about user events within a certain period of time: by months, weeks or days.

The administrator can also monitor user activity by sorting the event by specific filters.

In addition to the time period, the application also has such filters as Event name, Account, Device ID, Operating system and IP address.

To get information about user events (Fig. 5.3-1):

- 1. Start the application and log in as **an administrator**.
- 2. Go to the **Get user events** menu.
- 3. In the **Filter** section, in the **From** field, specify the beginning of the time period.
- 4. In the **Filter** section, in the **To** field specify, the end of the time period.
- 5. To sort the events by additional parameters, click **ADD FILTER OPTION**.
- 6. After setting the event sorting parameters, click **GET EVENTS**.

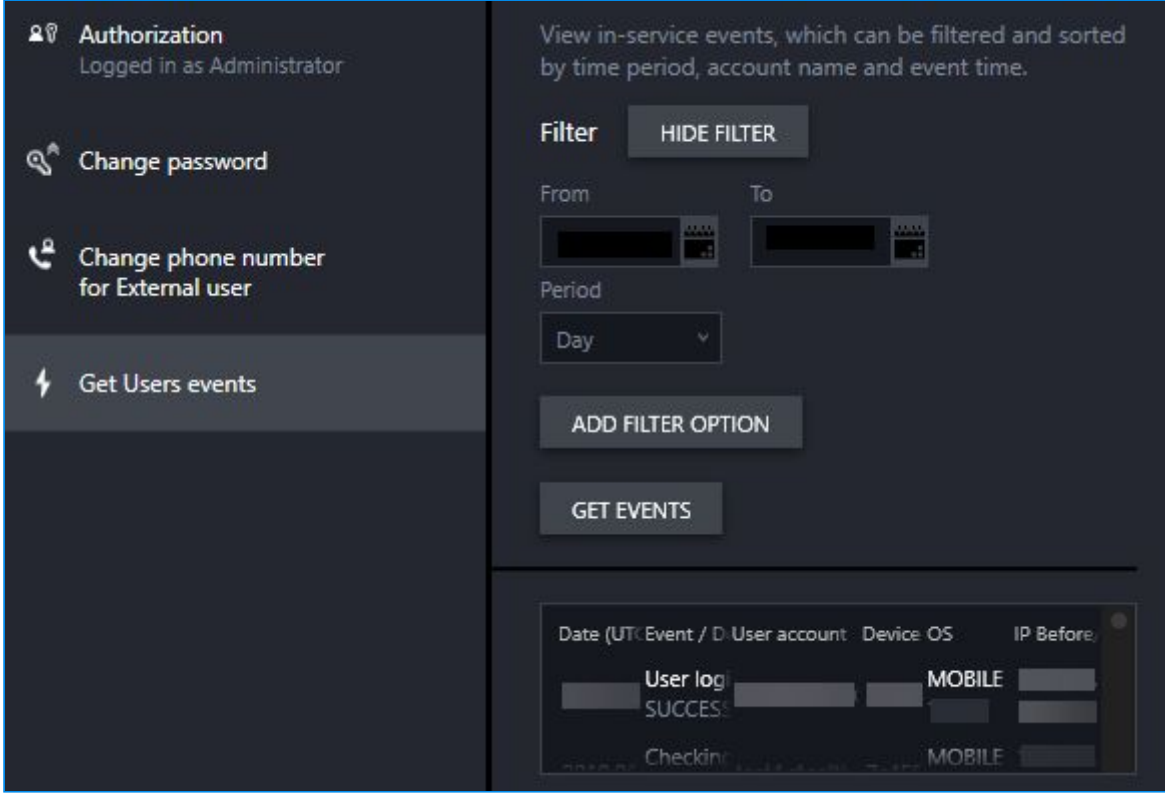

**Figure 5.3-1** Getting information about user events

# <span id="page-7-0"></span>6. Security Officer functions

This section provides information about the functions which a security officer can perform in StealthMail Management tool.

#### <span id="page-7-1"></span>6.1 Changing personal password

This function allows to set a new password for the current user type.

To set a password (Fig. 6.1):

- 1. Start the application and log in as a **security officer**.
- 2. Go to the **Change password** menu.
- 3. In the **Password** field, enter a new password, adhering the guidelines for length and character set.
- 4. In the **Password confirmation** field, repeat the new password.
- 5. Click **SET PASSWORD**.

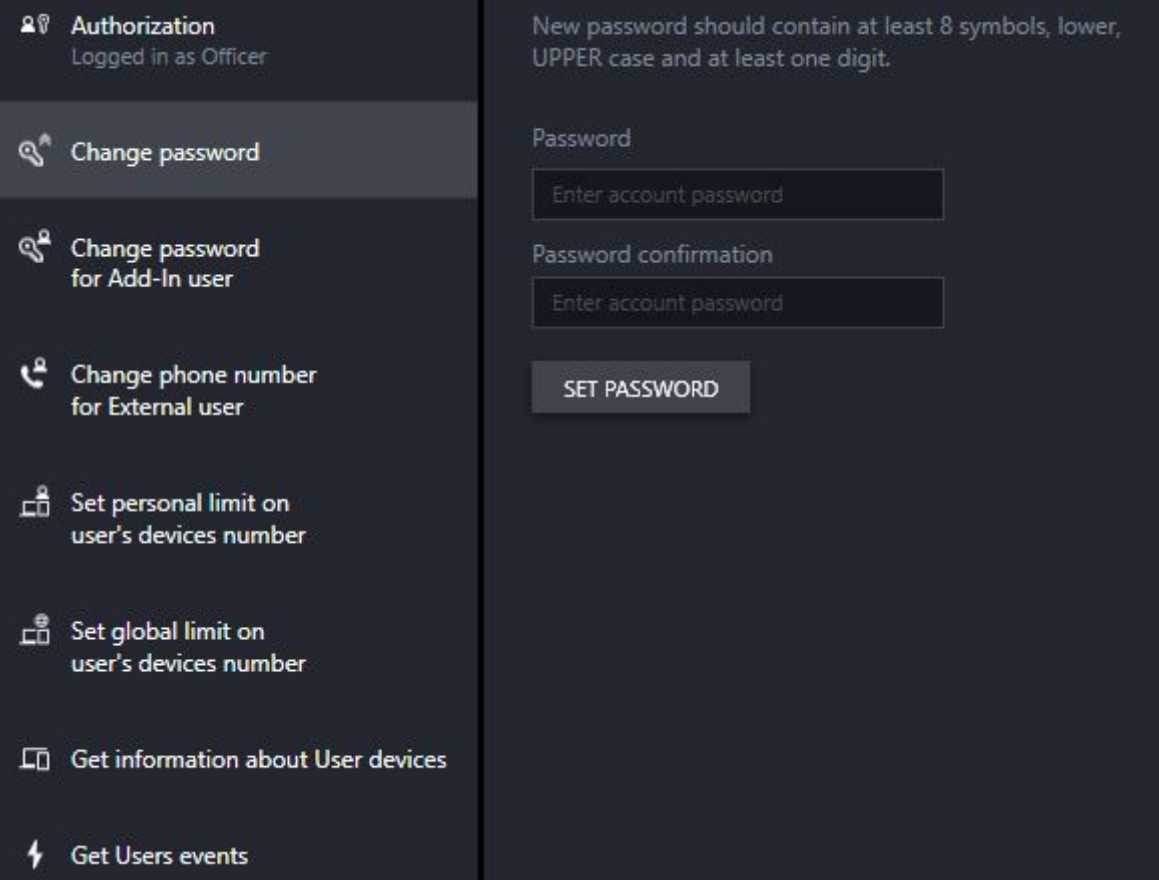

**Figure 6.1** Setting personal password

#### <span id="page-8-0"></span>6.2 Changing password of an Add-In user

To change a password (Fig. 6.2):

- 1. Start the application and log in as a security officer.
- 2. Go to the **Change password for Add-In user** menu .
- 3. In the **Account name** field, enter the full name of the Add-in user account whose password you want to change.
- 4. In the **Password** field, enter a new password, adhering the guidelines for length and character set.
- 5. In the **Password confirmation** field, repeat the new password.
- 6. Click **SET PASSWORD**.

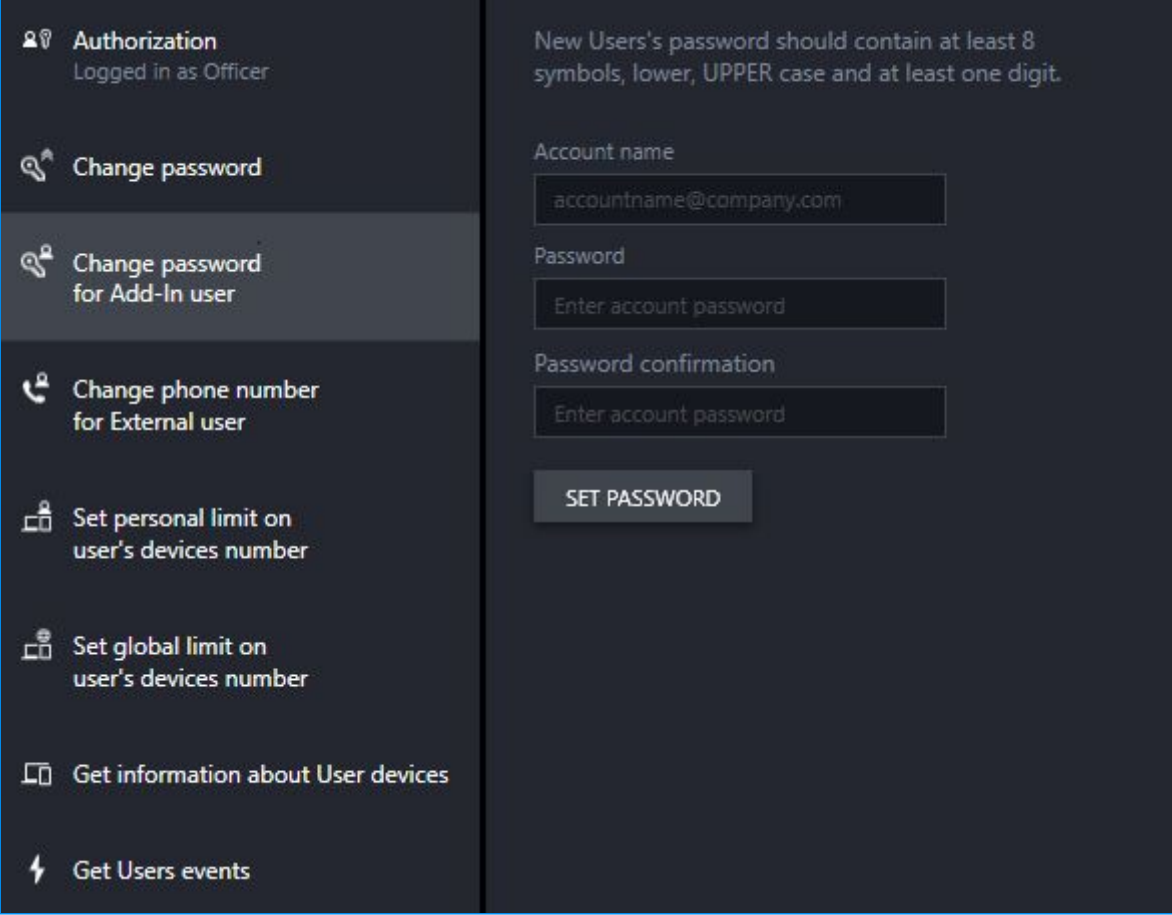

**Figure. 6.2** Changing password of an add-in user

#### <span id="page-9-0"></span>6.3 Changing a phone number of an external user

To change a phone number (Fig. 6.3):

- 1. Start the application and log in as a security officer.
- 2. Go to the **Change a phone number of an external user** menu.
- 3. In the **Account** field, enter the full name of the external user account you want to change the phone number for.
- 4. In the **Phone number** field, enter a new phone number.
- 5. To complete, click **SET PHONE NUMBER**.

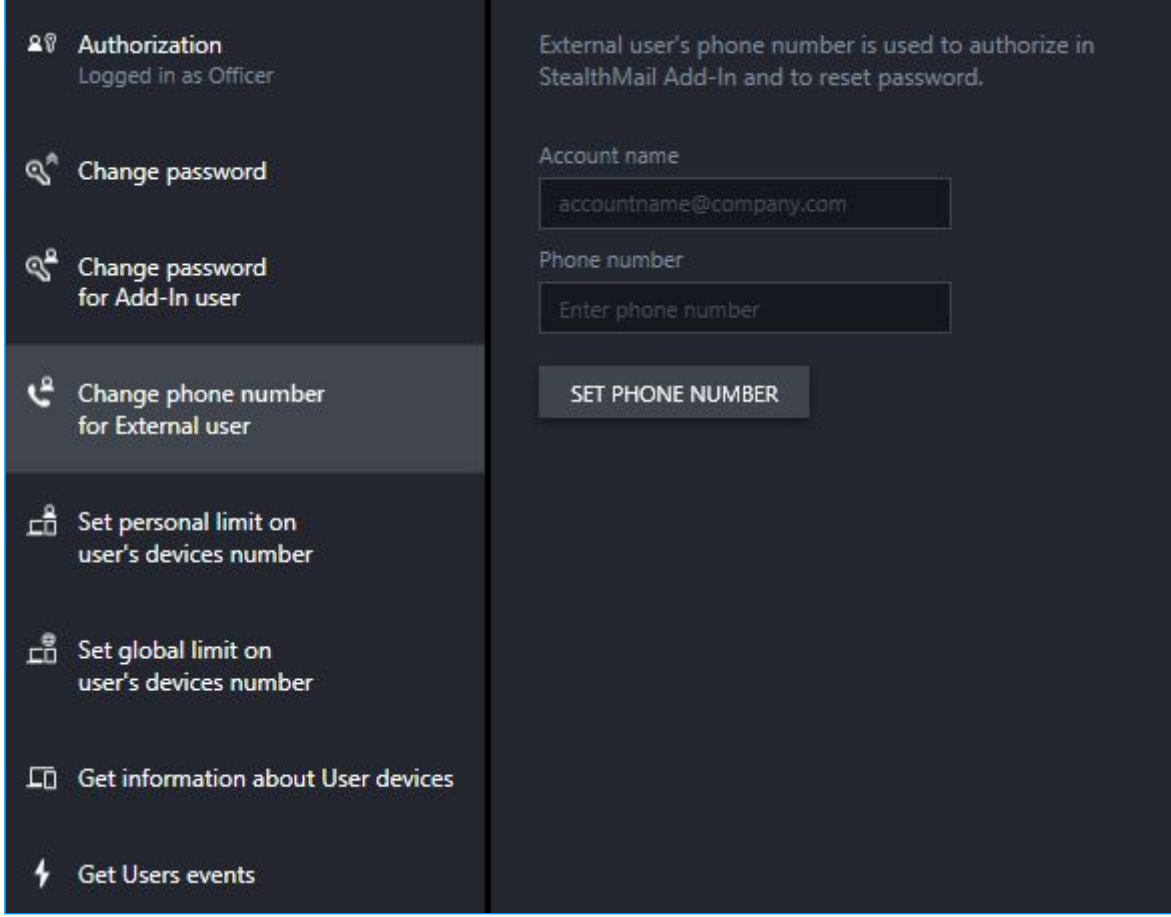

**Fig. 6.3** Changing a phone number of an external user

#### <span id="page-10-0"></span>6.4 Setting a personal limit on the number of user devices

The number of user devices can be set between 0 and 100.

"0" means that a global limit on the number of user devices will be used.

**Important:** It is recommended to use a **personal limit** for setting the number of user devices as it is considered to be a higher priority than the *global limit*.

To set a personal limit (Fig. 6.4):

- 1. Start the application and log in as a security officer.
- 2. Go to **Set personal limit on user's devices number** menu.
- 3. In the **Account name** field, enter the full name of the user account you want to change the password for.
- 4. In the **Devices count** field, specify the number of devices which a user can authorize his StealthMail account on.
- 5. To complete, click **SET LIMIT**.

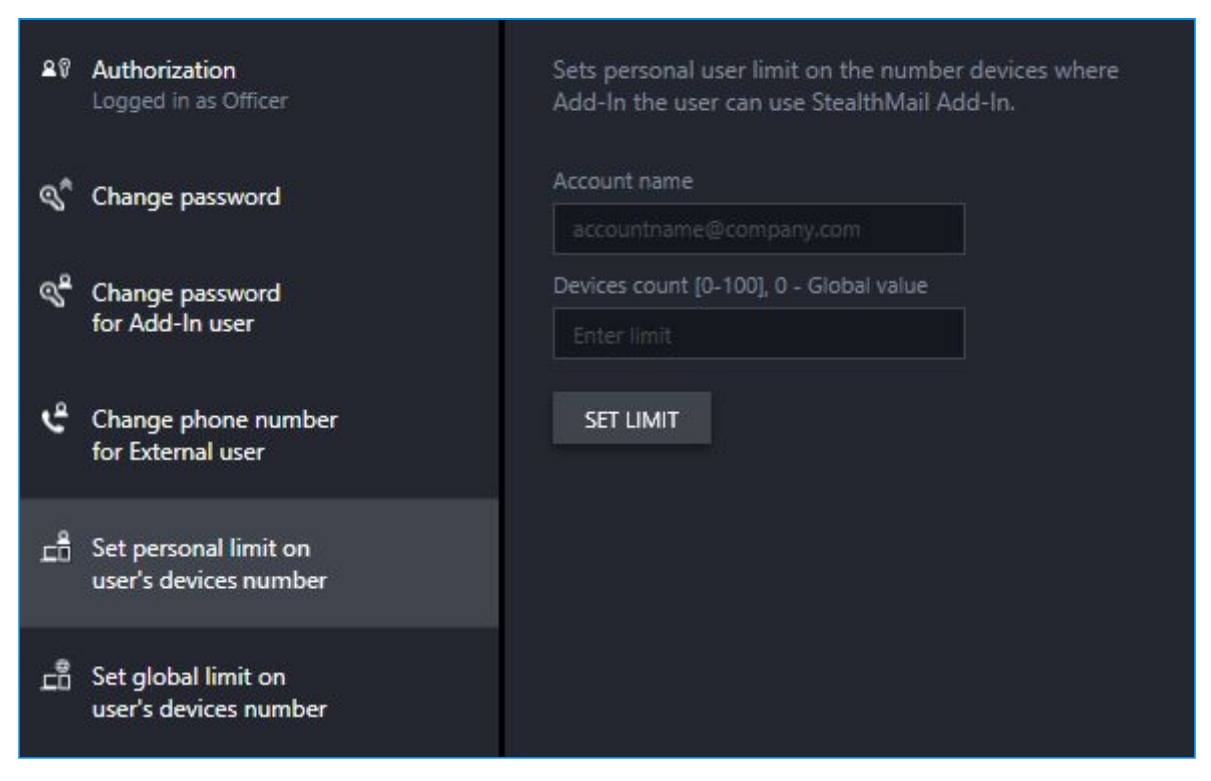

**Fig. 6.4** Setting a personal limit on the number of user's devices

#### <span id="page-11-0"></span>6.5 Setting a global limit on the number of user devices

The number of devices can be set between 0 and 100.

"0" means that there is no limit on the number of devices.

To set a global limit (Fig. 6.5):

- 1. Start the app and log in as a **security officer**.
- 2. Go to **Set global limit on user's devices number**.
- 3. In the **Devices count** field, specify the number of devices which users can register their StealthMail account on.
- 4. To complete, click **SET LIMIT**.

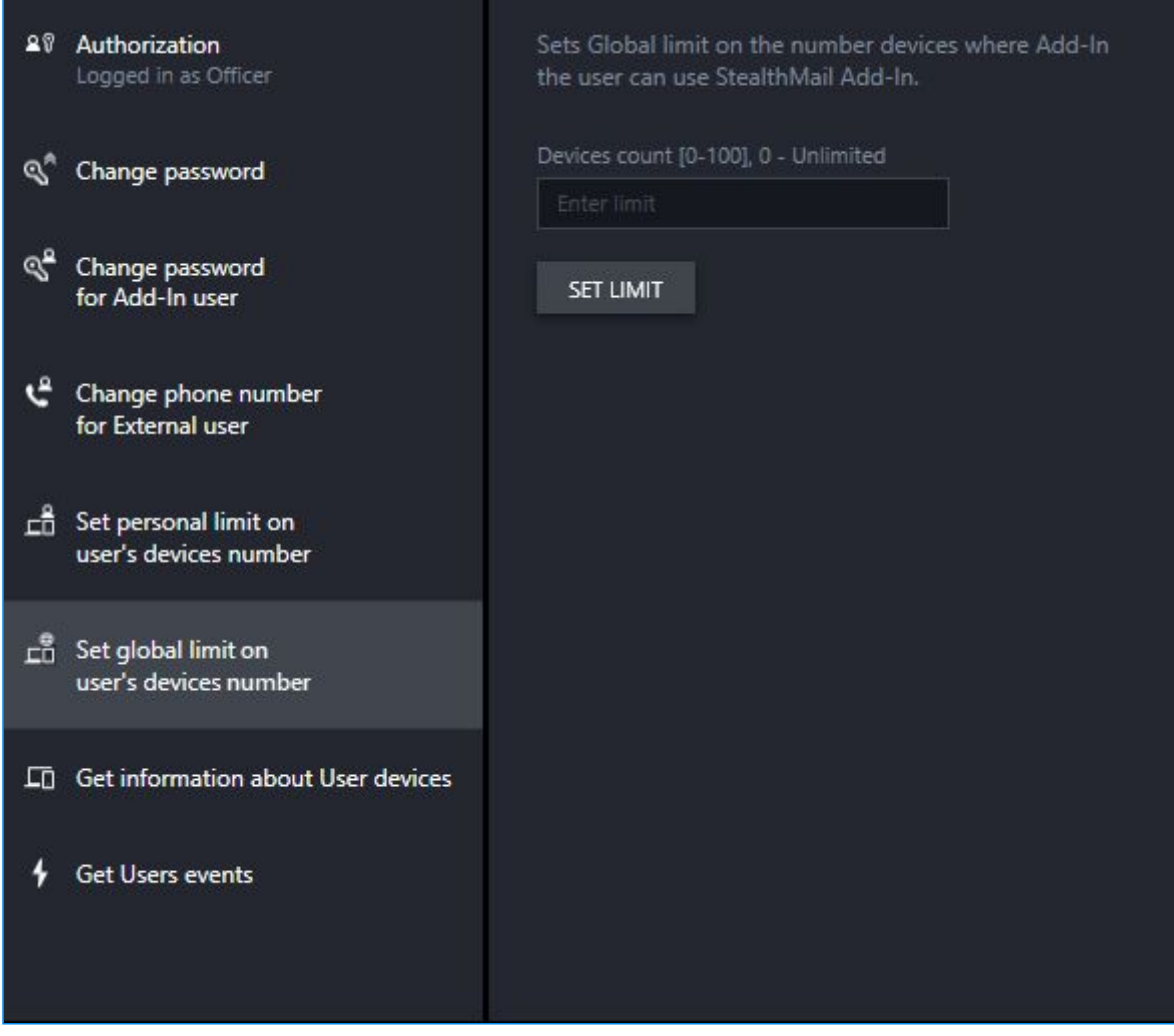

**Fig. 6.5** Setting a global limit on the number of user devices

#### <span id="page-12-0"></span>6.6 Getting information about user devices

The security officer can request various information about the devices of the user and, if necessary, block a particular device.

To request information (Fig. 6.6):

- 1. Start the application and log in as a **security officer**.
- 2. Go to the **Get information about the user devices** menu.
- 3. In the **Account name** field, enter the full name of the user account whose device information you want to obtain.

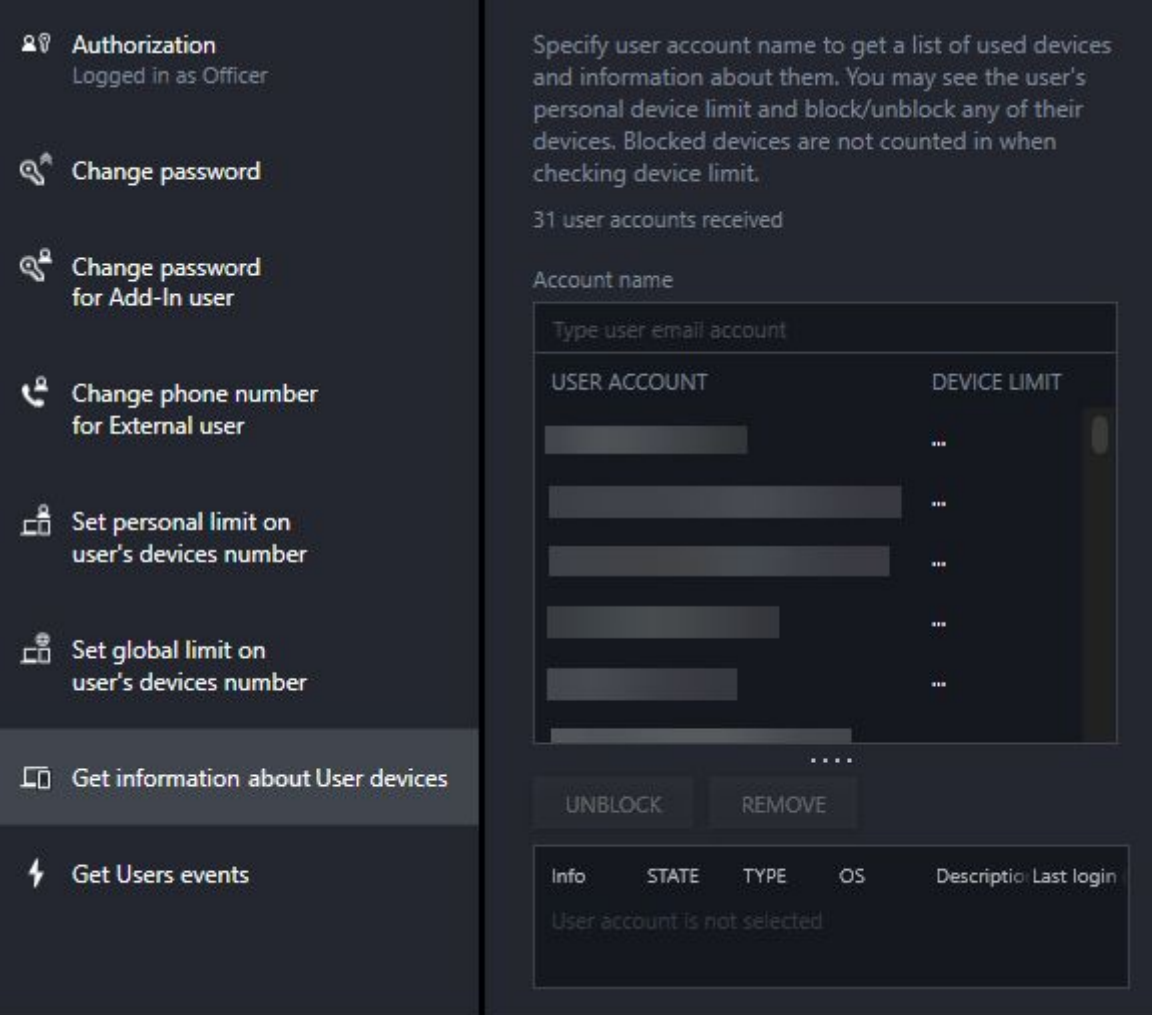

**Fig. 6.6** Getting information about user devices

#### <span id="page-13-0"></span>6.7 Getting information about user events

The security officer can request different information about user events within a certain period of time: by months, weeks or days.

The security officer can also monitor user activity by sorting the event by specific filters.

In addition to the time period, the application also has such filters as: Event name, Account, Device ID, Operating system and IP address.

To get information about user events (Fig. 6.7-1):

- 1. Start the application and log in as a **security officer**.
- 2. Go to the **Get User events** menu.
- 3. In the **Filter** section, in the **From** field, specify the beginning of the time period.
- 4. In the **Filter** section, in the **To** field specify, the end of the time period.
- 5. To sort the events by additional parameters, click **ADD FILTER CRITERION**.

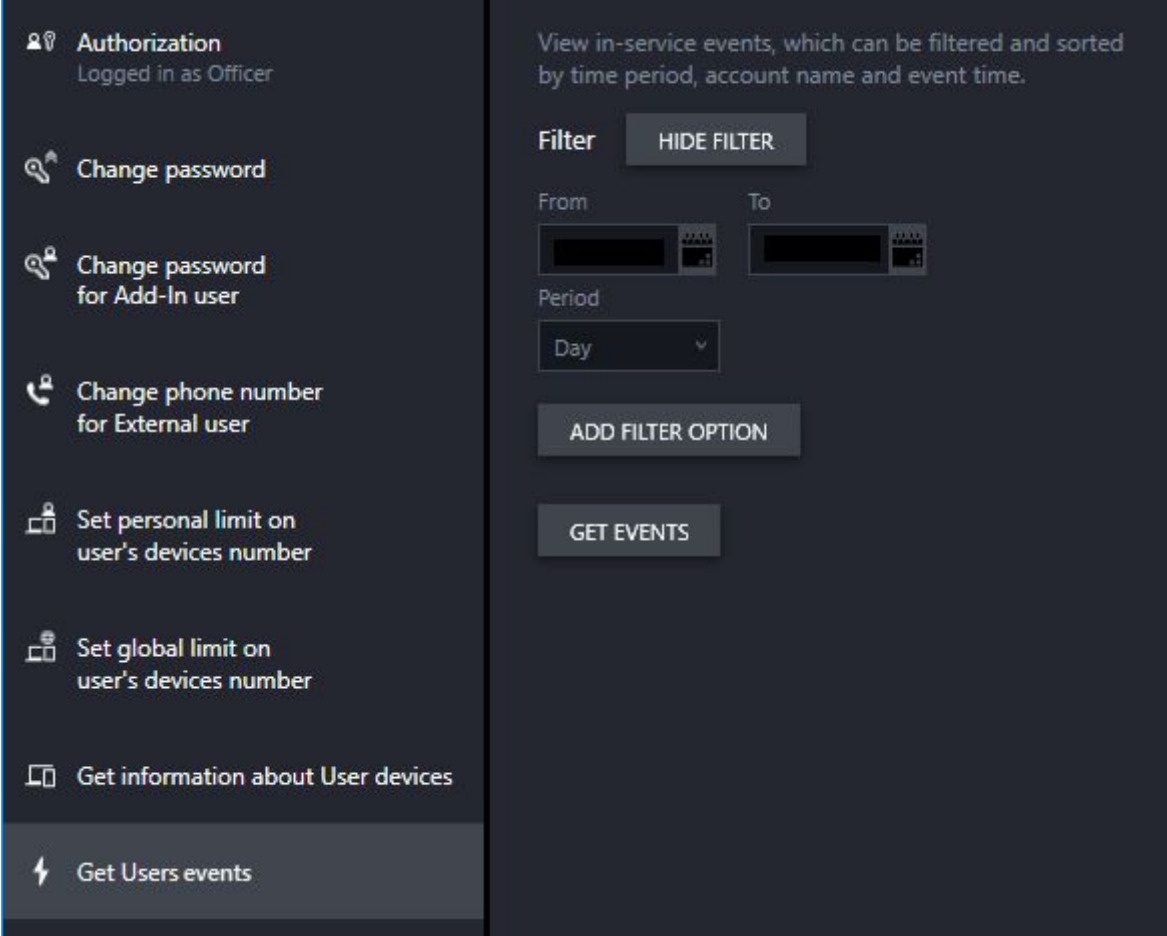

**Figure 6.7-1** Getting information about user events

6. After setting the event sorting parameters, click **GET EVENTS** (Fig. 6.7-2).

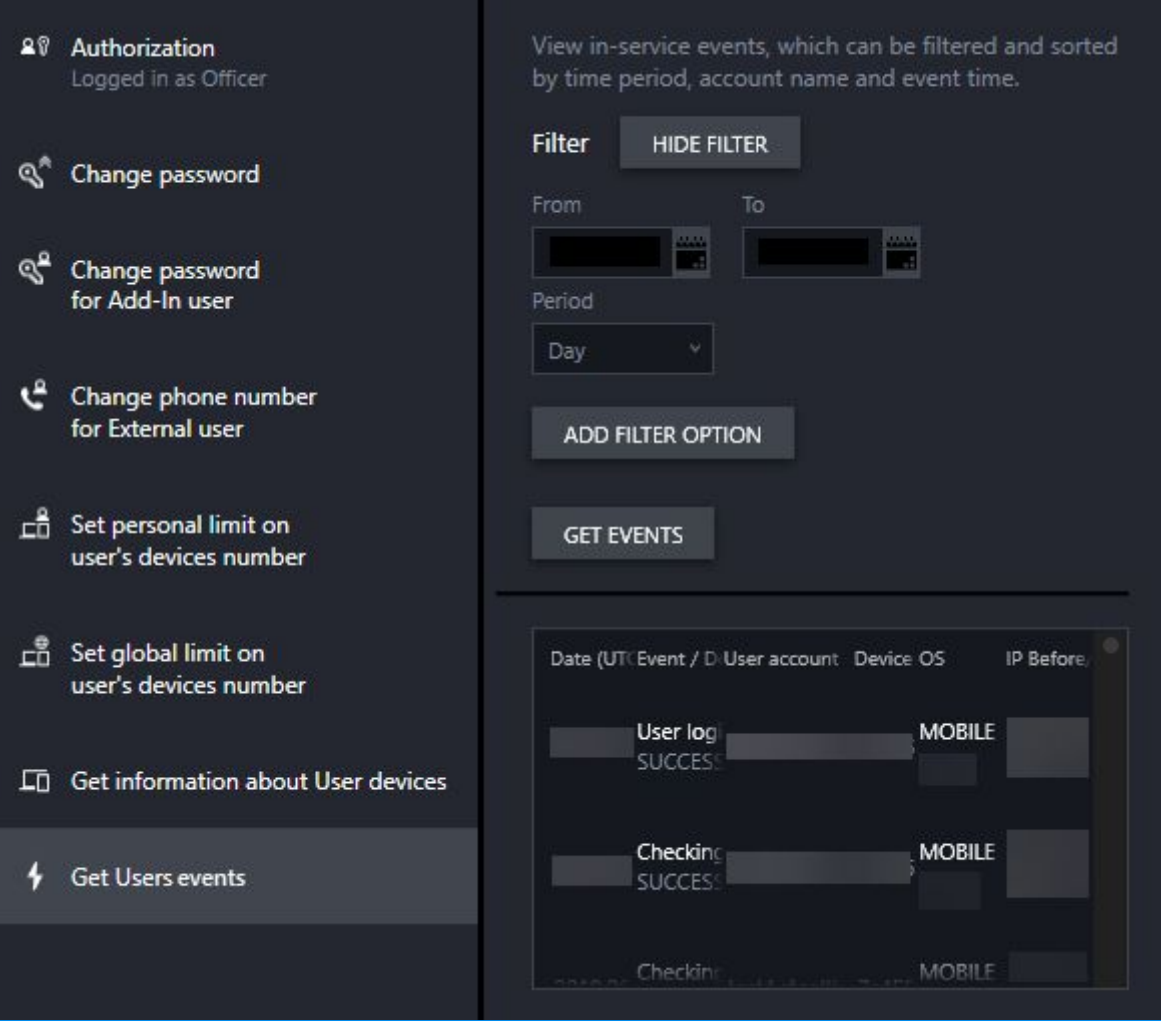

**Figure 6.7-2** Getting information about user events

## <span id="page-15-0"></span>7. Logging out

To complete current session in the application (Fig. 7):

- 1. Go to the **Authorization** menu.
- 2. In the Authorization menu, click **LOGOUT**.

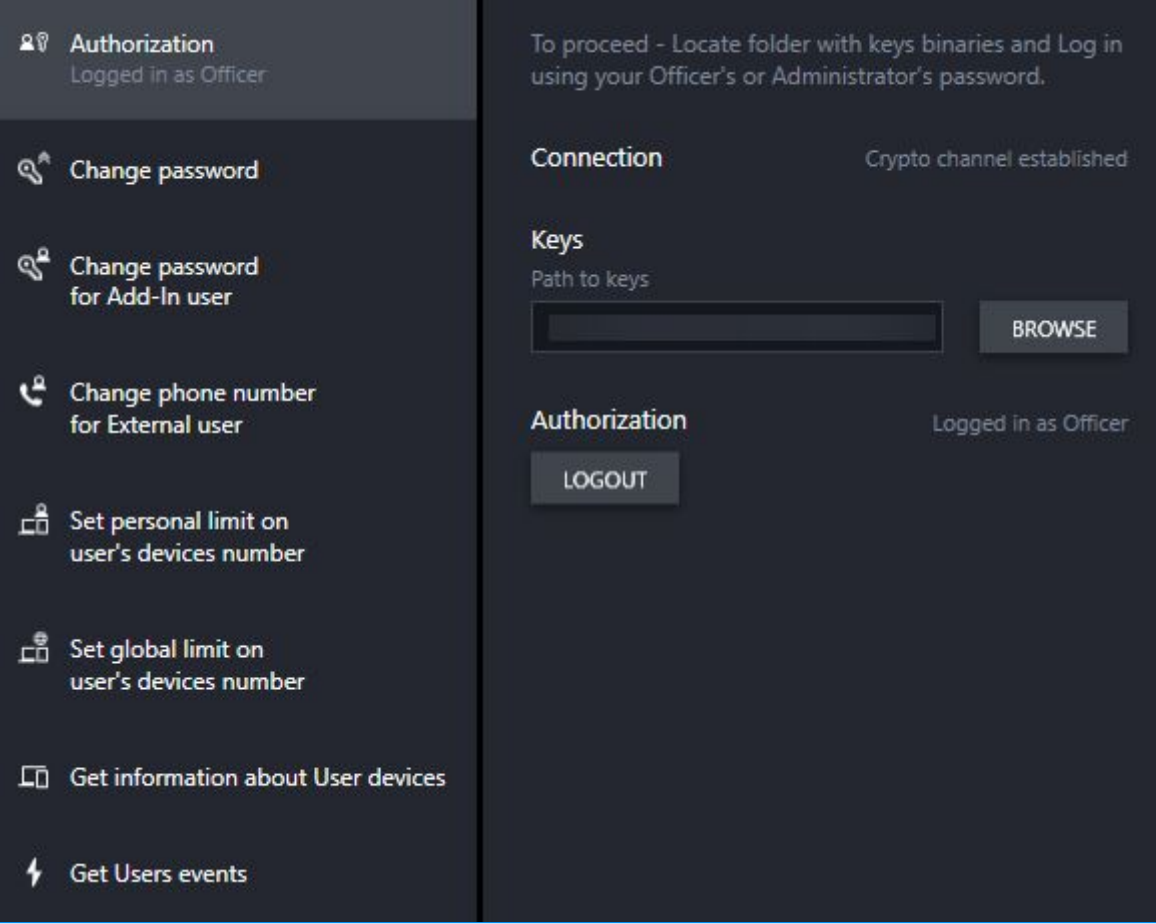

**Fig. 7** Session completion